# **Mobile Application User Guide**

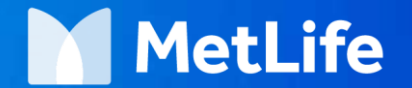

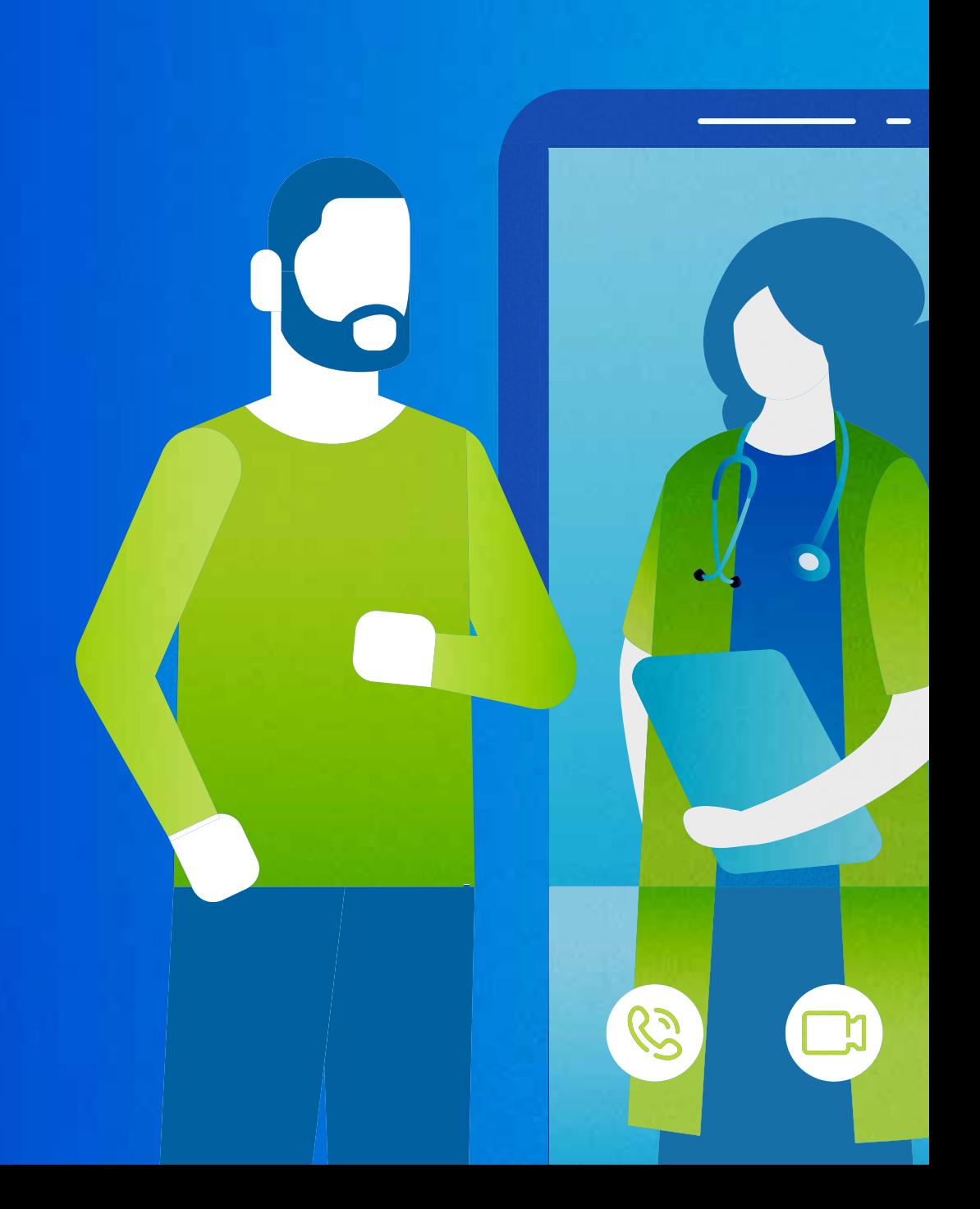

# **Le application**

In App Store (Apple)

- 1. Open your App Store.
- 2. Type MetLife in the Search .
- 3. Choose MetLife e-Services.
- 4. Click Get to download your application.

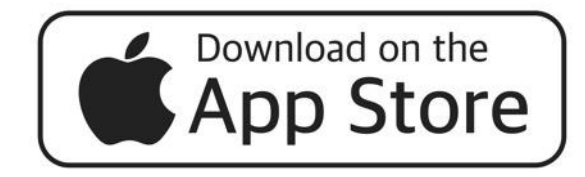

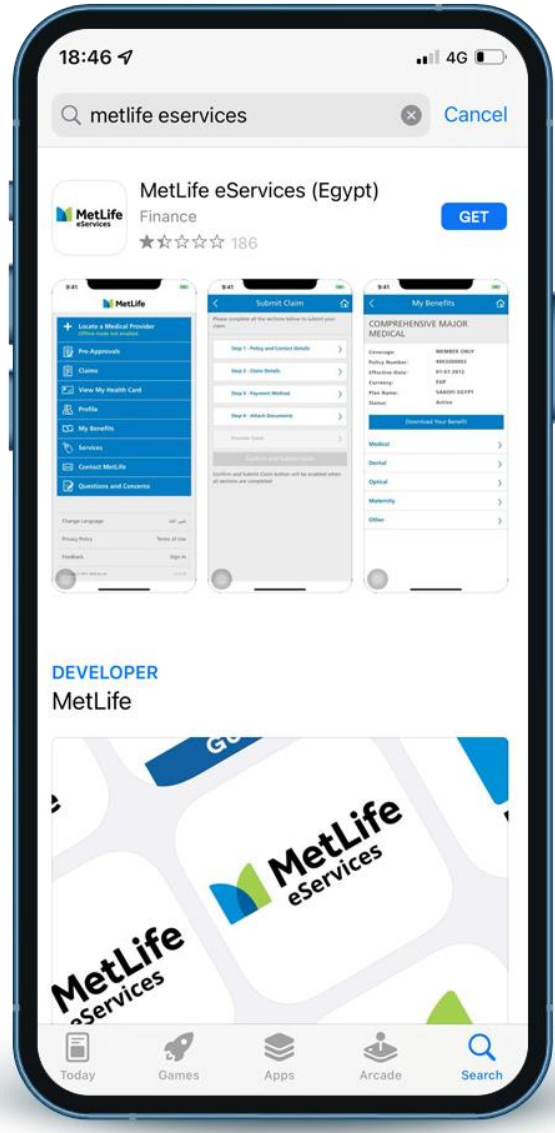

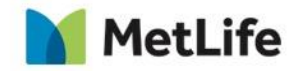

### **Downloading your mobile application**

In Play Store (Android)

- 1. Open your Play Store.
- 2. Type MetLife in the Search .
- 3. Choose MetLife e- Services.
- 4. Click install to download your application.

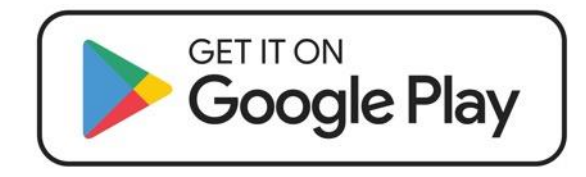

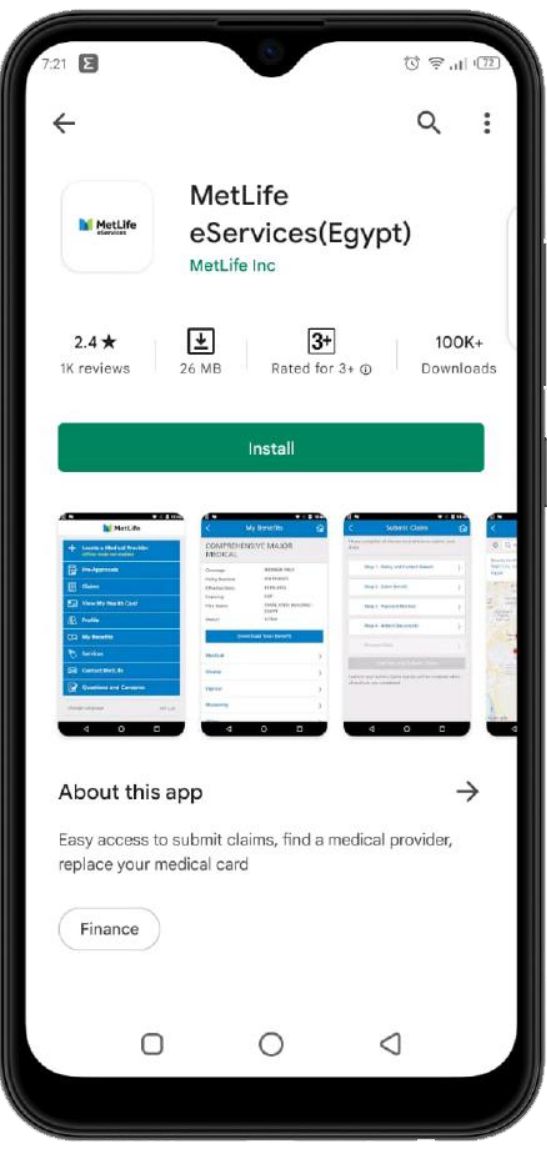

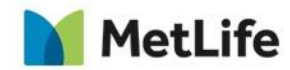

## **First time registration ( Click Sign in)**

**1**

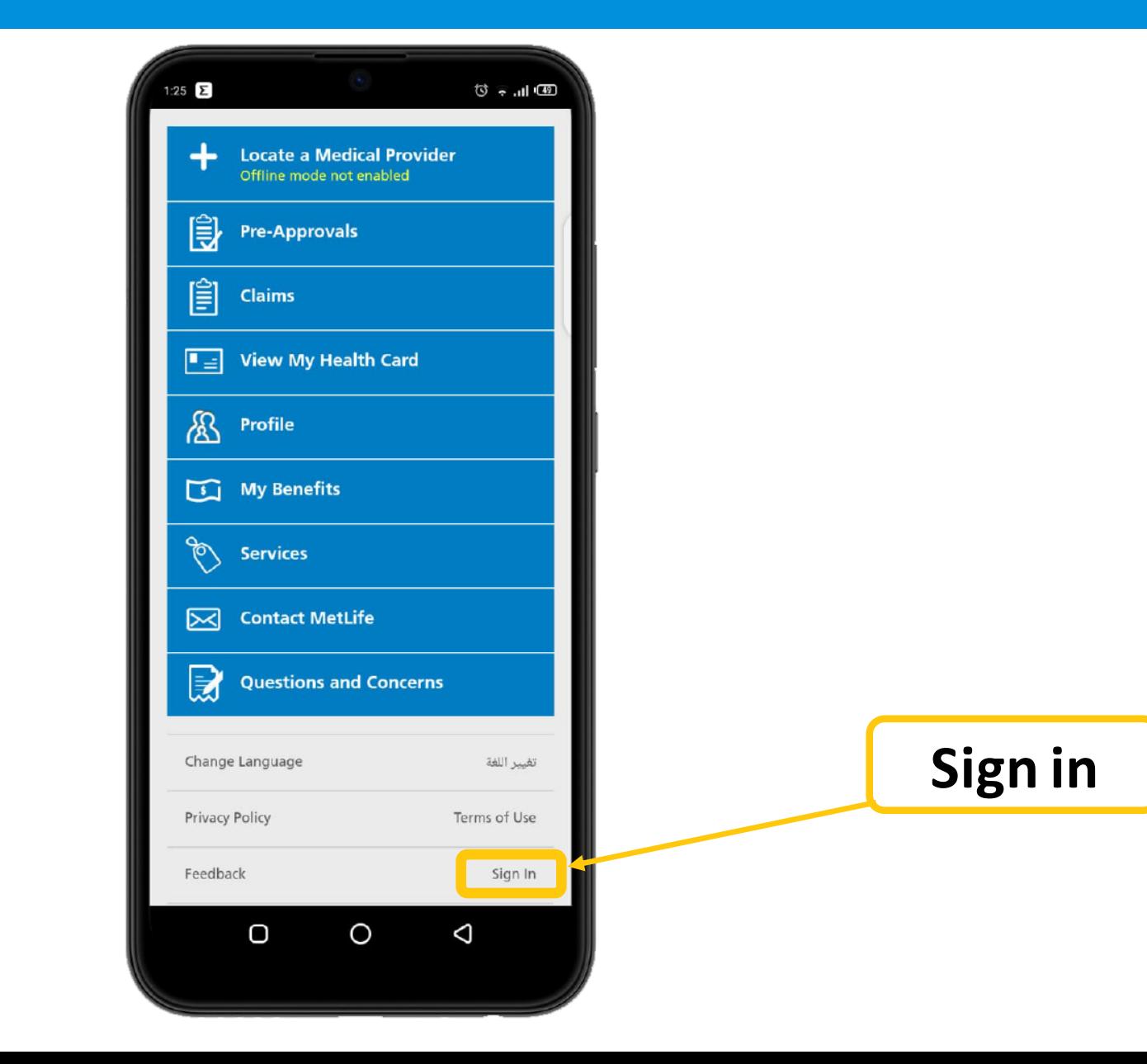

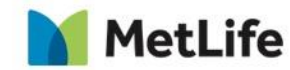

# **Click Register Now**

**2**

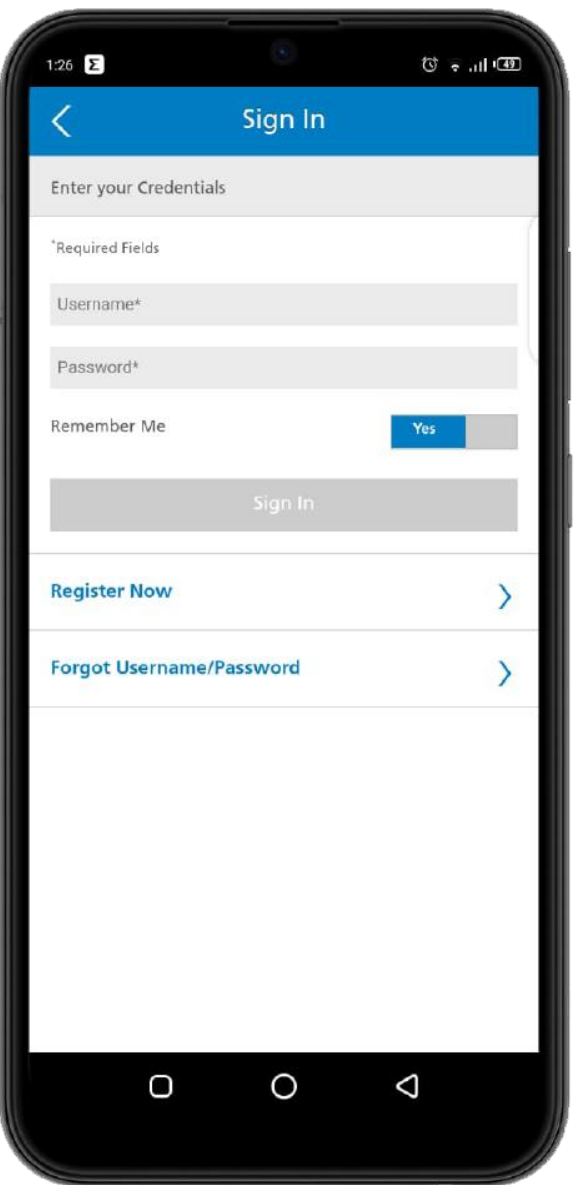

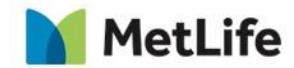

## **Fill In Your Information And Click Validate**

**3**

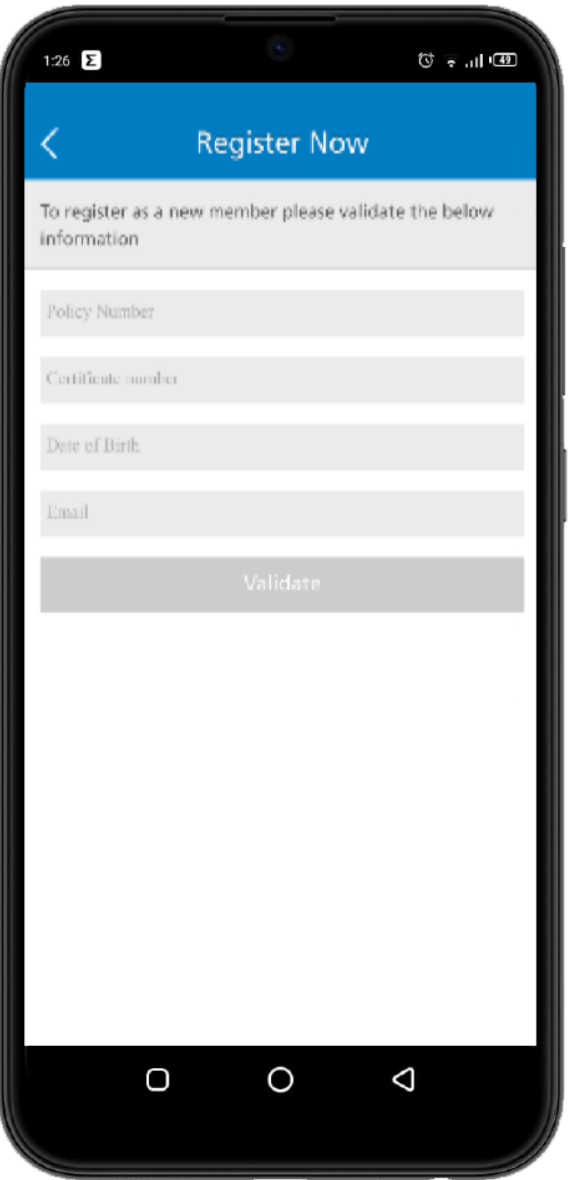

**MetLife** 

#### **Locate a medical provider either through offline or online search**

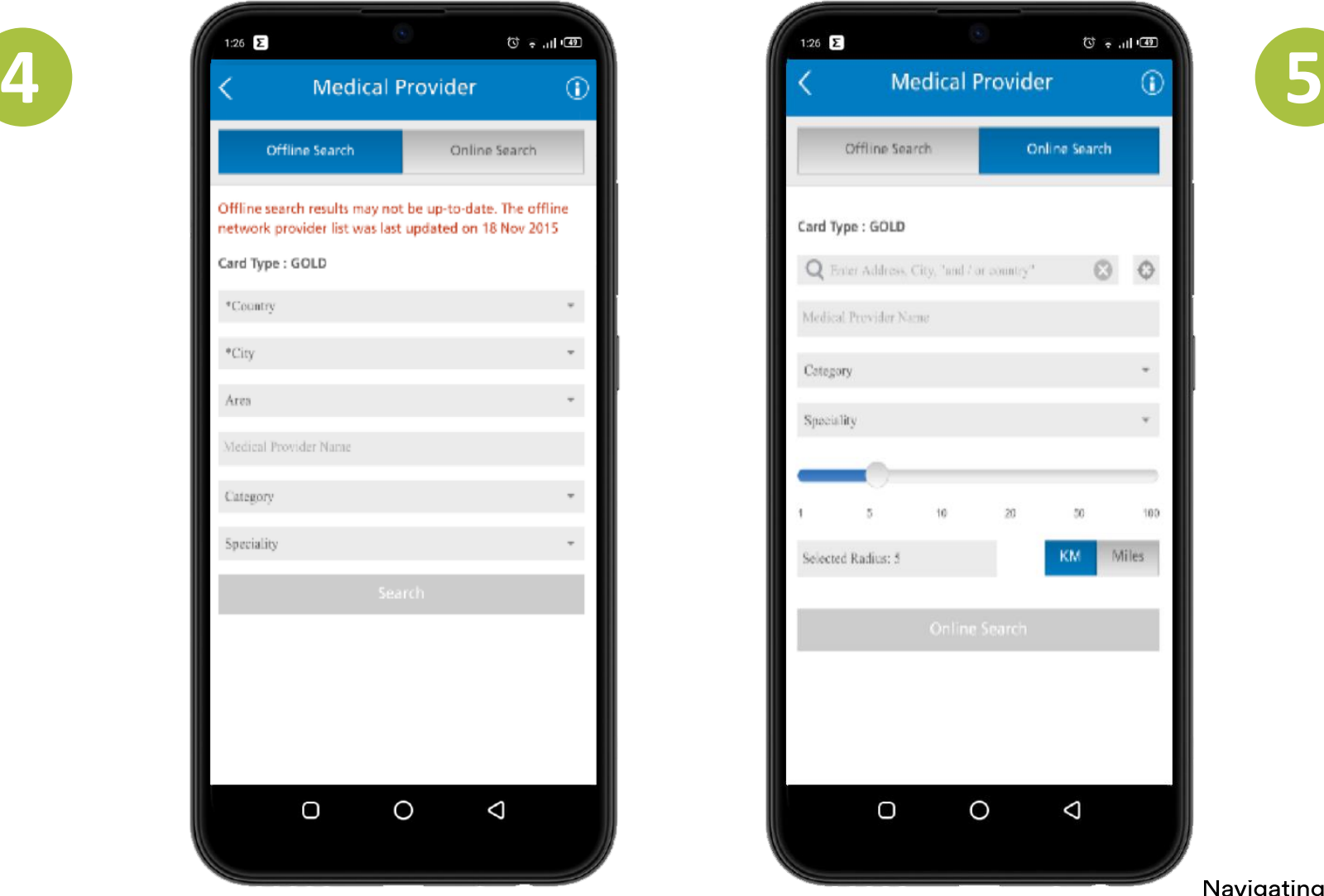

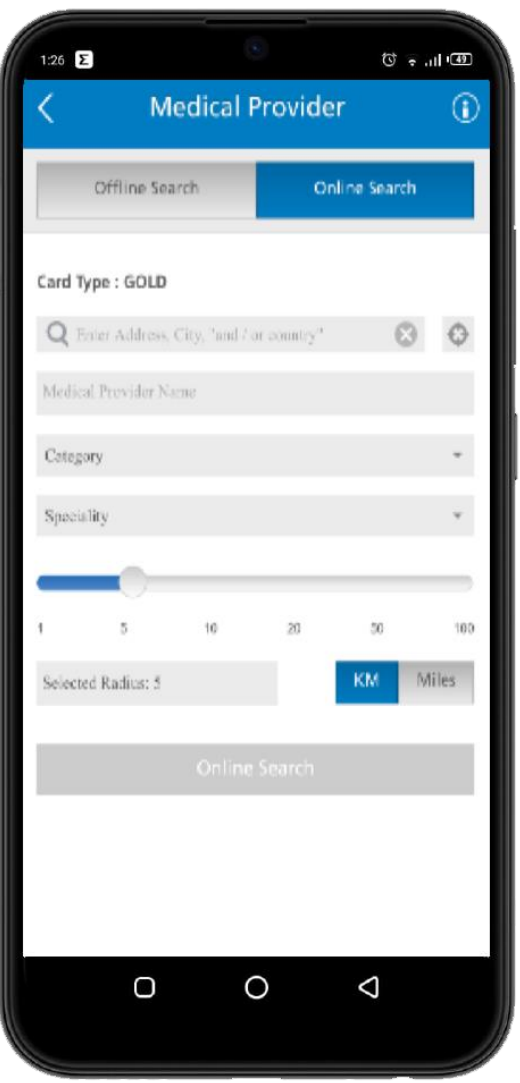

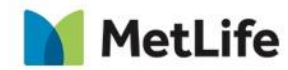

### **Submit Pre-Approvals request (User must specify the place in which he want to make the service by writing it on the request.)**

- And check the status of previous pre-approvals requests.
- User must include a copy of the request with the approval taken When presenting them to the providers.

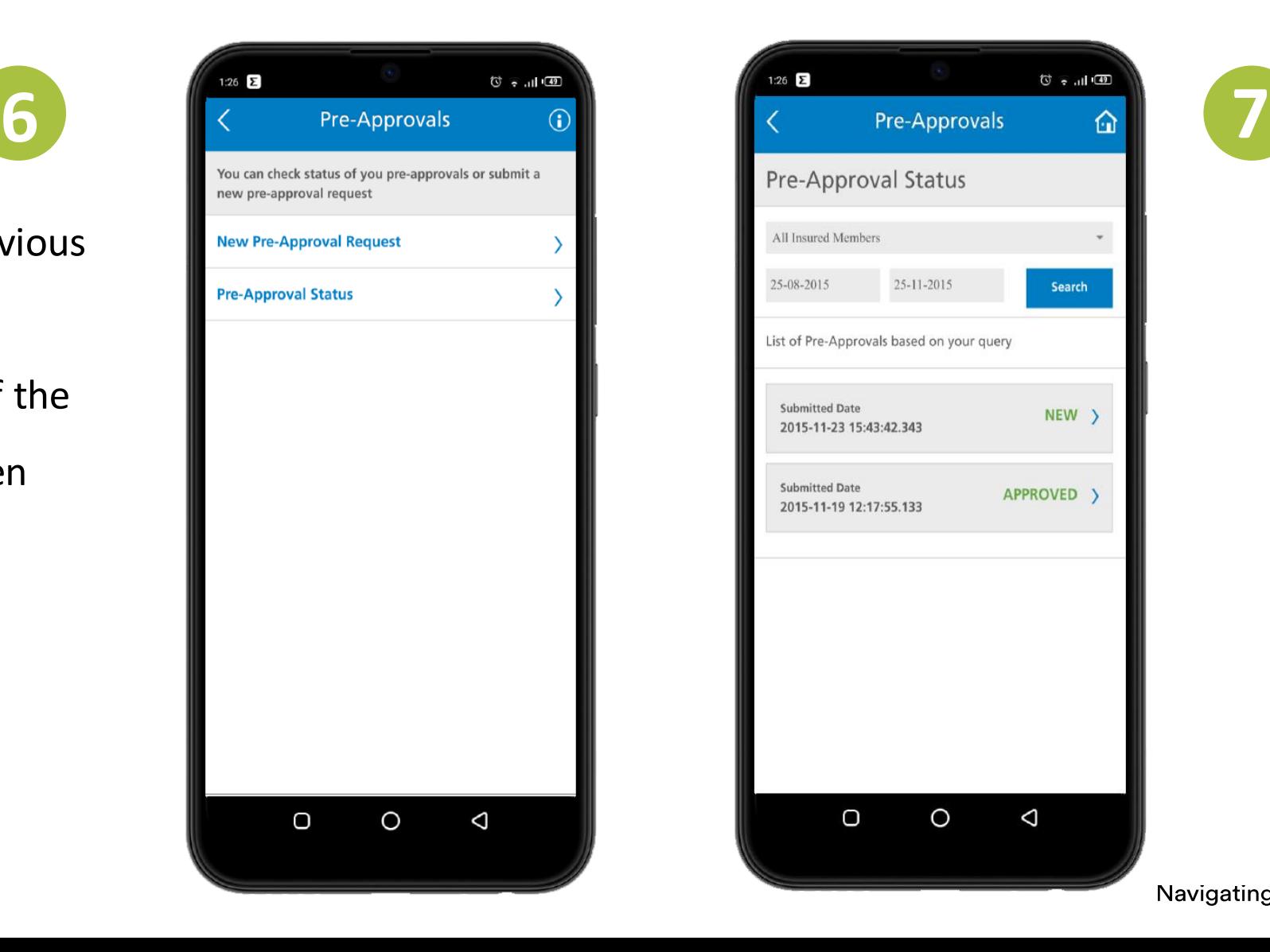

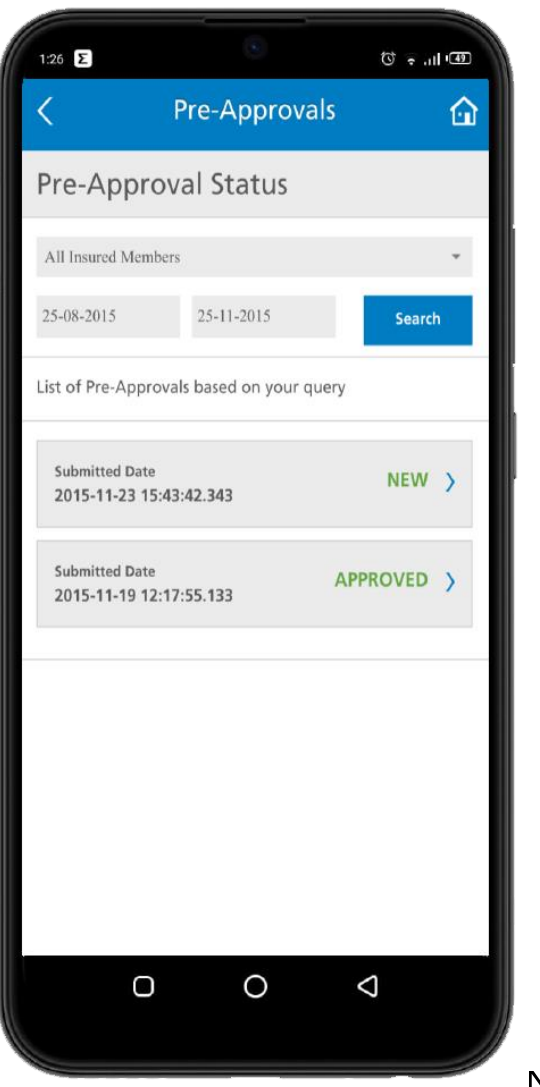

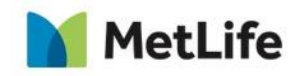

#### **Submit a new claim through completing all sections to the right then you can check your claim status and add more documentation if needed.**

**8**

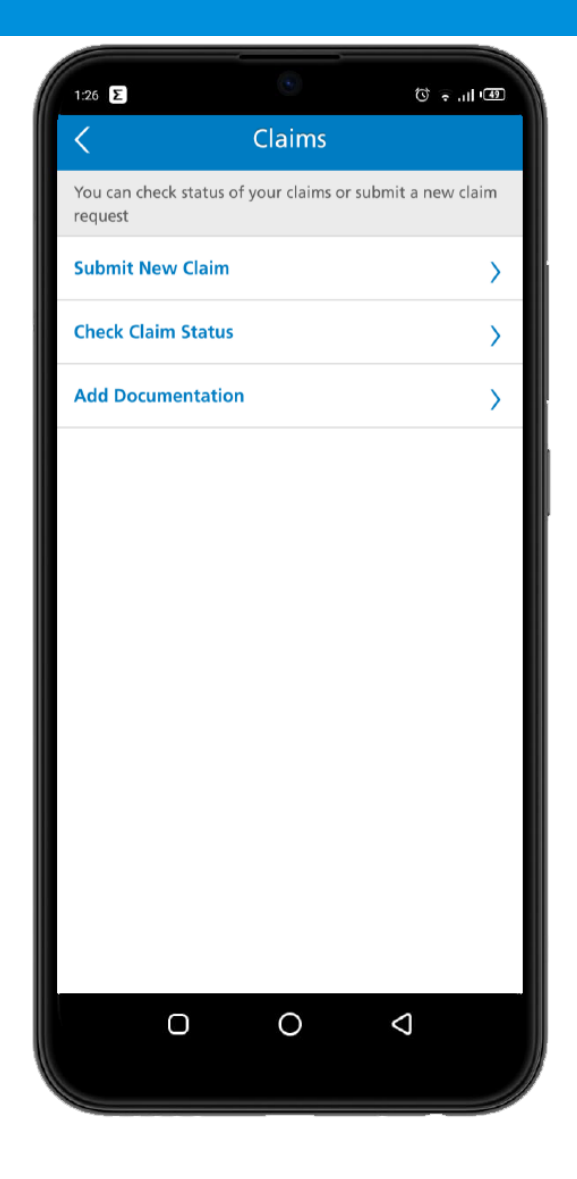

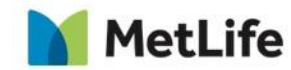

**User must submit his claim with the original documents to us including the tracking no. sent in the confirmation message.** 

**9**

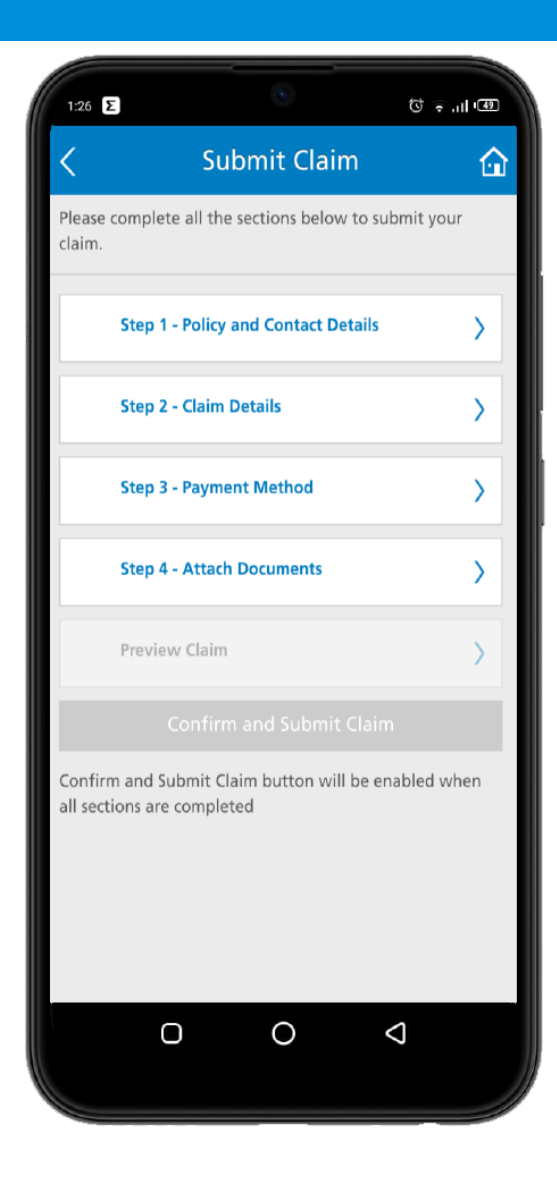

**MetLife** 

#### **You can view your health card and your dependents' as shown below.**

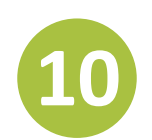

**\***This card copy does not replace the medical card at service provider

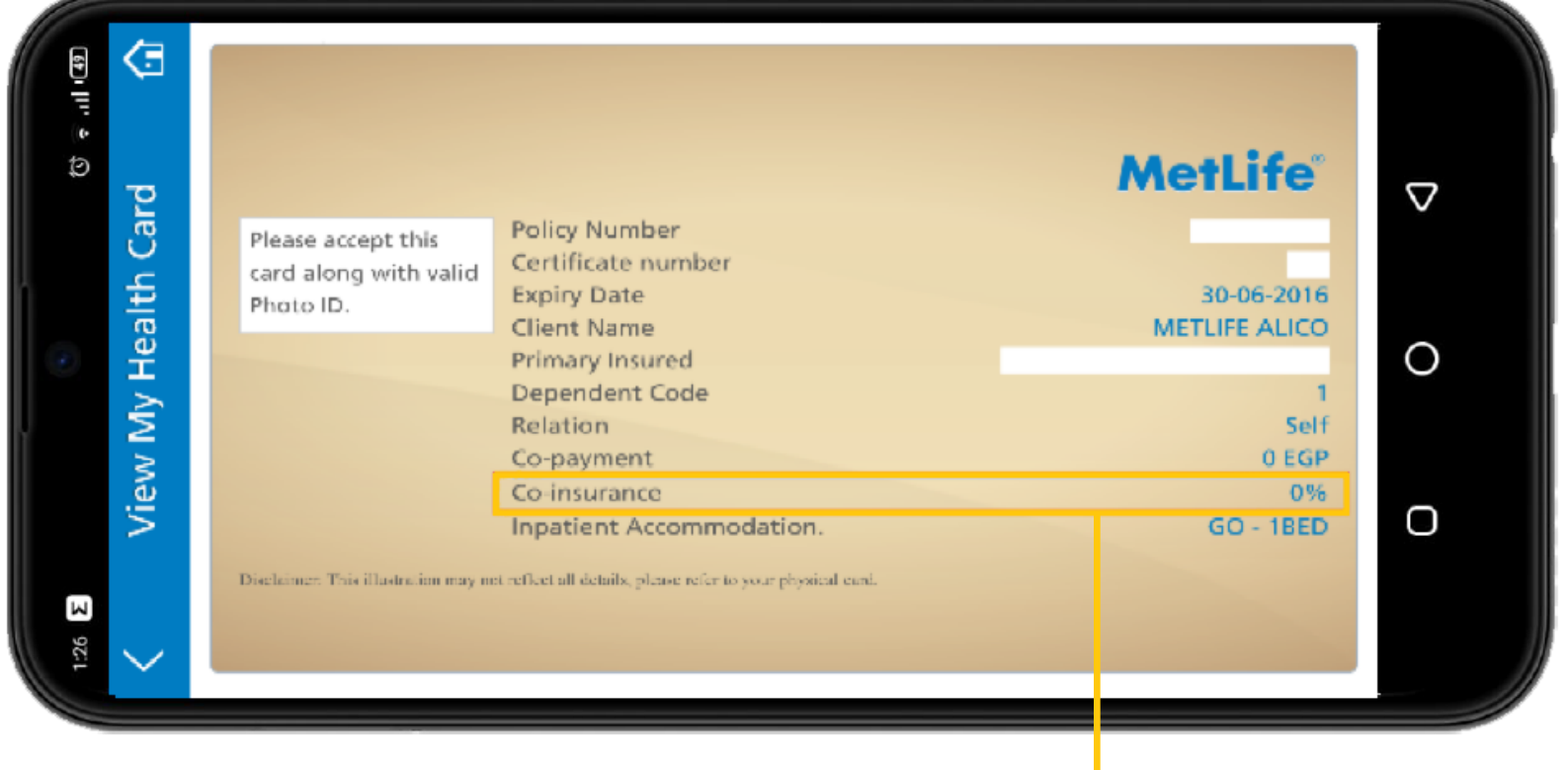

Note that the co-insurance is related to the out-patient services only and not including medications

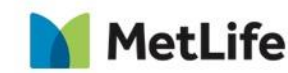

#### **You can view your profile and your dependents' as well, also you can update your information easily.**

**11**

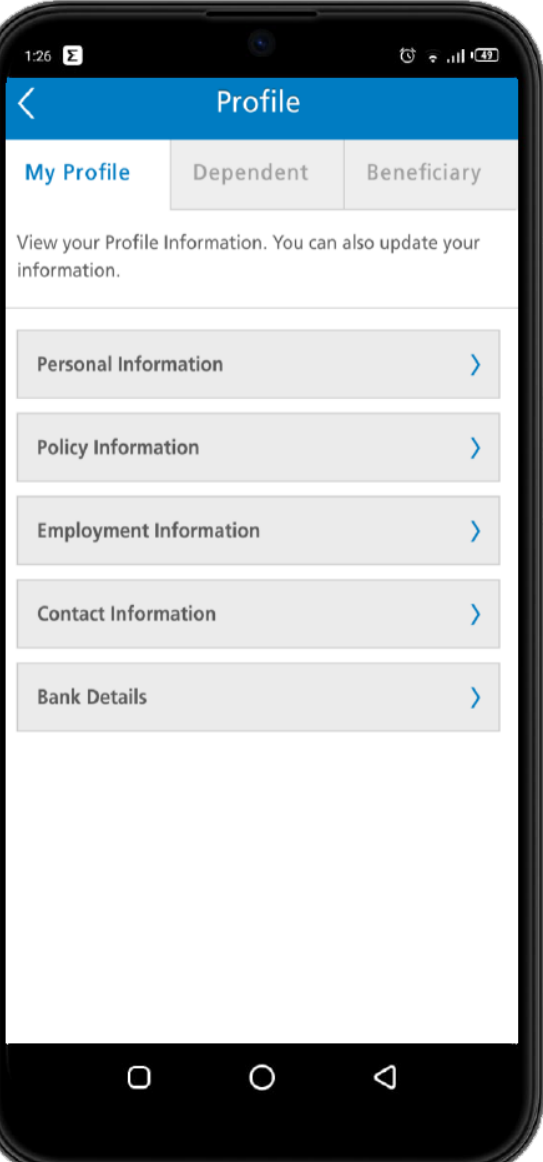

**MetLife** 

#### **You can view your Benefits as below.**

**12**

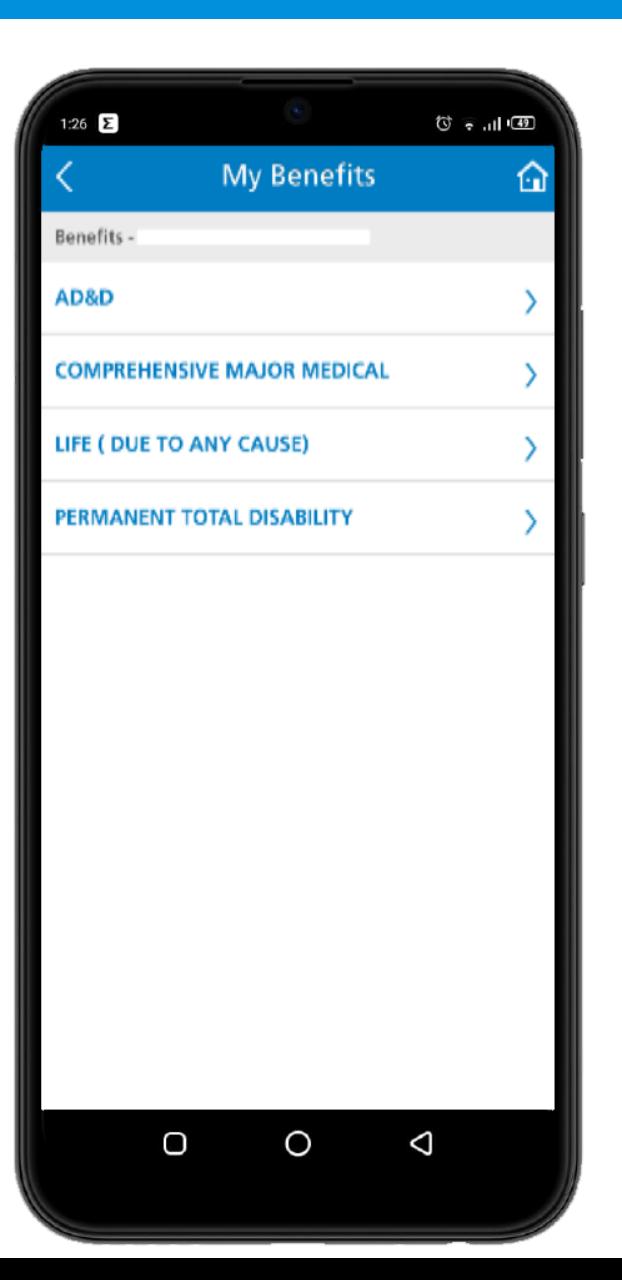

**MetLife** 

#### **We offer you the ability to download your life or medical insurance certificate also you can request to replace your medical card.**

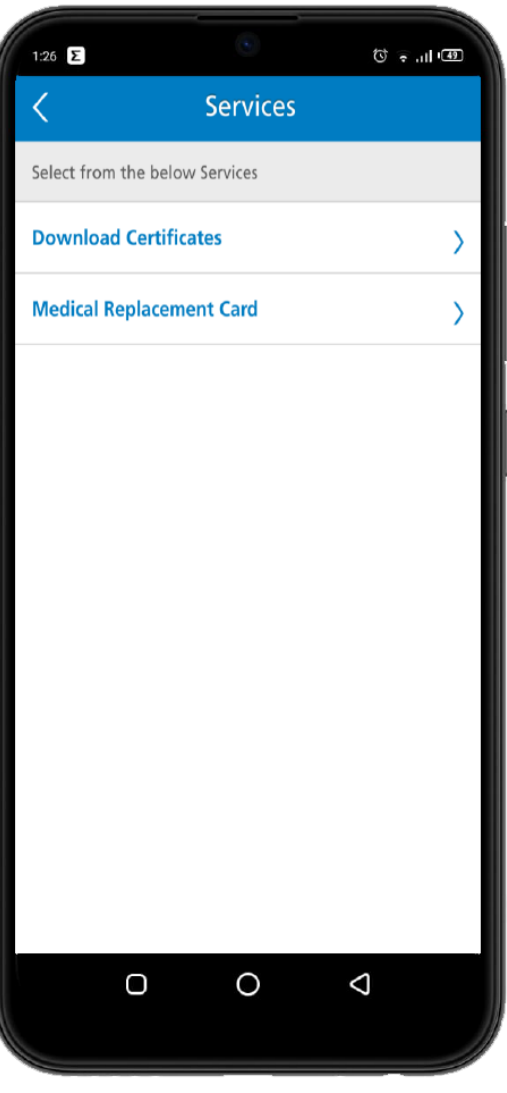

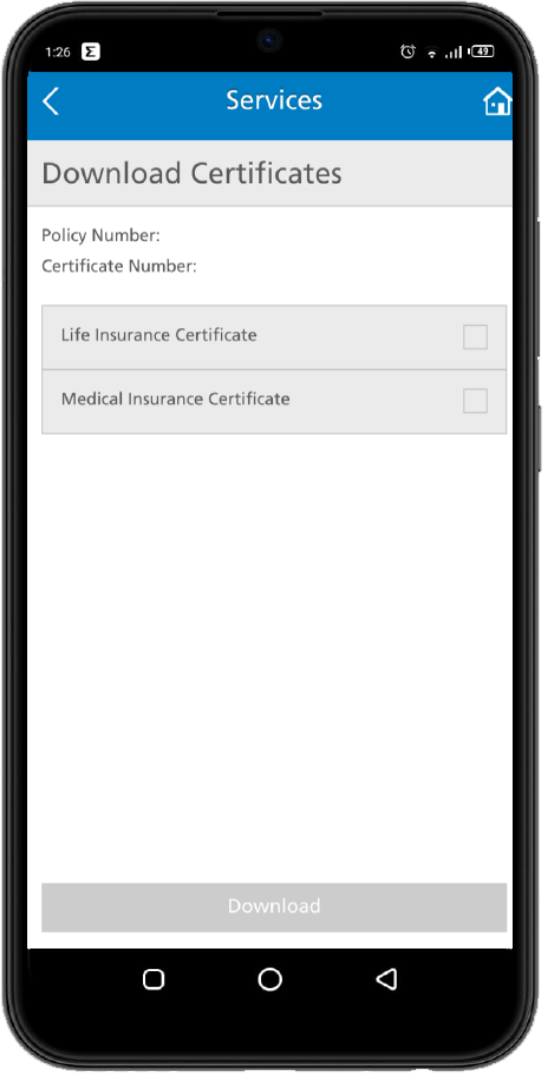

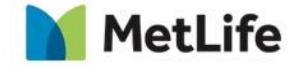

**Hope you enjoy your journey with MetLife E- Services Mobile Application.** 

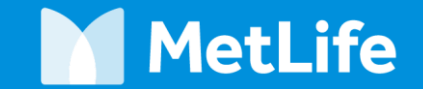

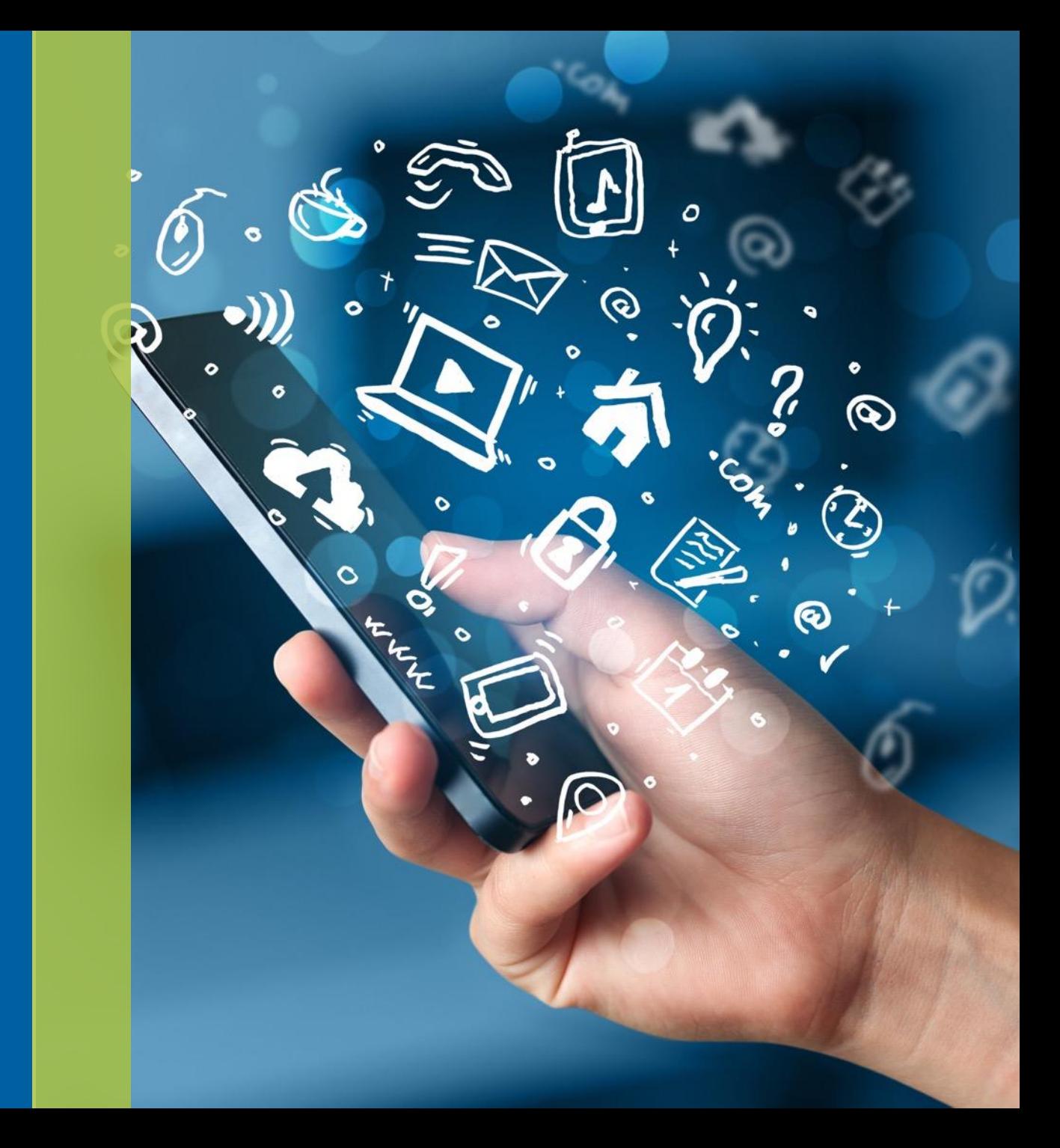